## **Keyboard Editor**

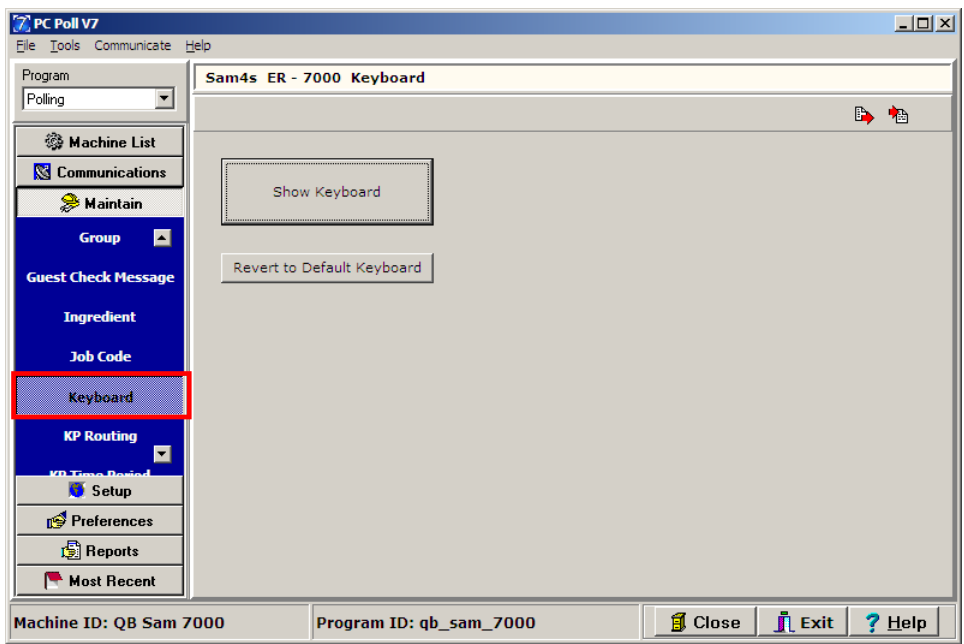

Version 7.3.1.189 Polling contains an enhanced Keyboard Editor. New features have been added to make creating keyboard layouts quicker and easier to create. The following example is for the Sam 7000. Depending on register model, some screens will vary.

1. To open the Keyboard Editor, click on **Maintain** on the menu on the left of the screen then click on **Keyboard**.

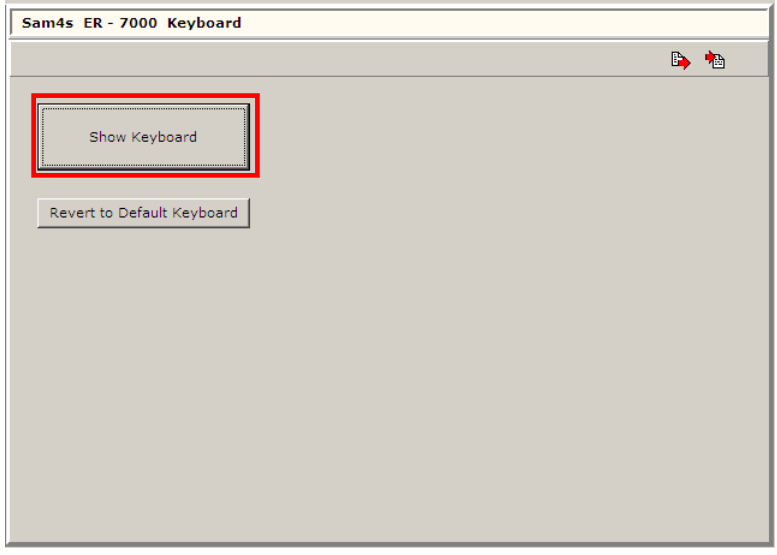

2. Click on the **Show Keyboard** button.

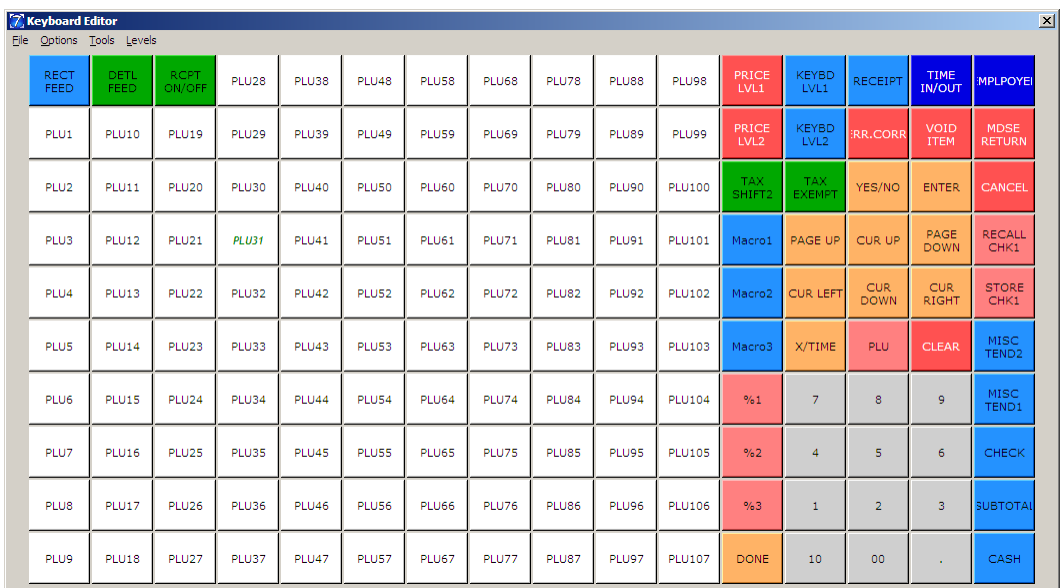

3. The Keyboard Editor will open.

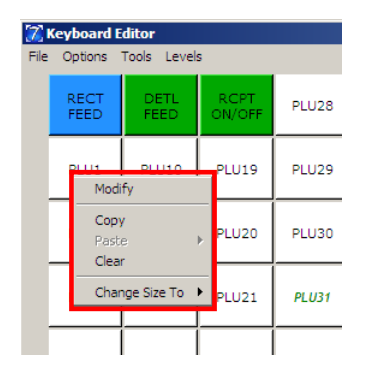

4. The individual keys can be clicked on to display the drop down menu above in the red box.

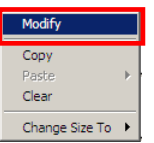

5. The top menu item **Modify**, will open the Button Option screen.

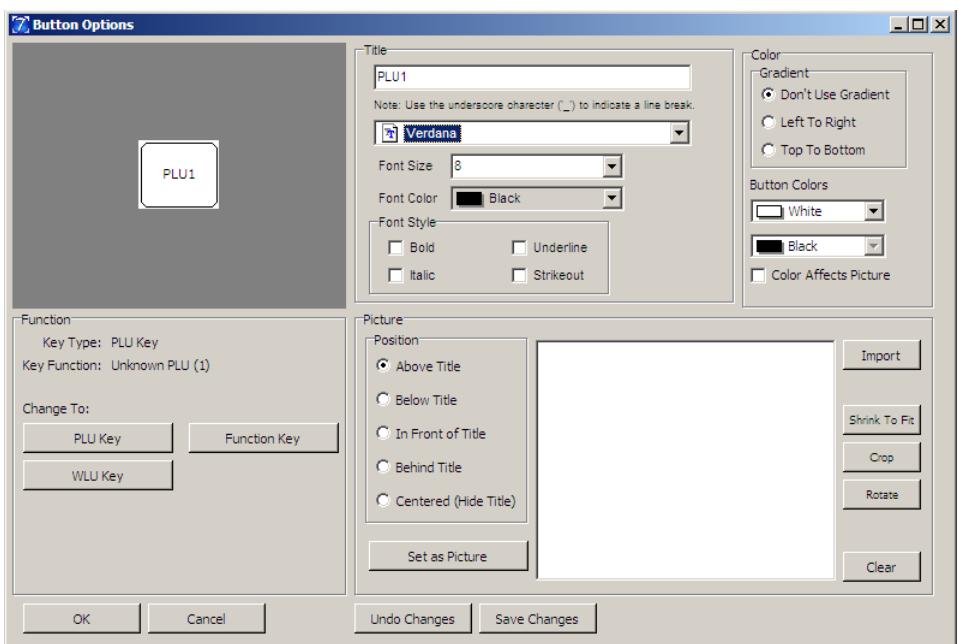

6. The Button Option screen allows the user to create custom keyboard overlays.

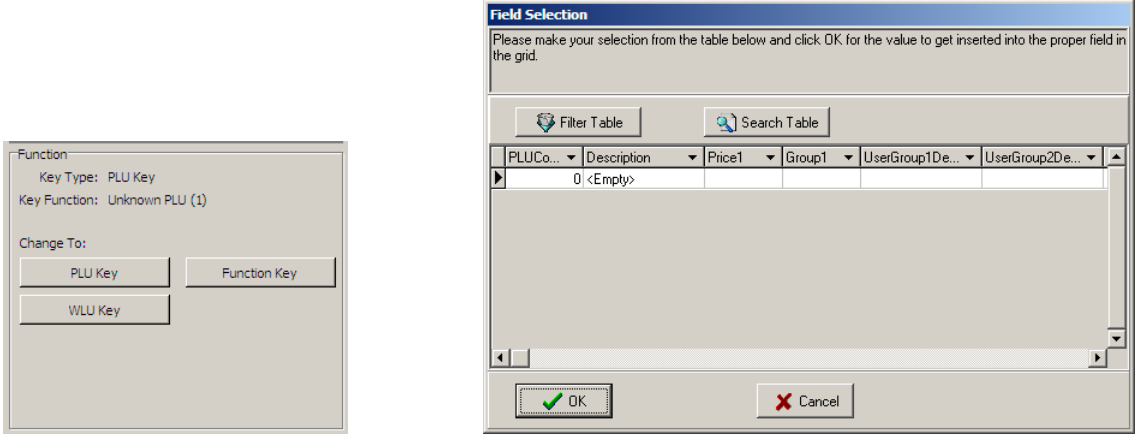

7. The Function section allows the user to assign a function to the keyboard buttons depending on the register model. The Sam 7000 in the example above can have the buttons assigned as a PLU Key, Function Key, or a WLU Key. Clicking on one of the Function buttons will open a Field Selection screen as in the figure above right. Use the **Filter Table** and **Search Table** buttons to search for the appropriate PLU, Function, or WLU. Click the **OK** button at the button of the Field Selection screen when done.

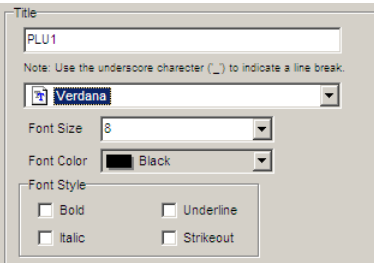

8. The Title section of the screen allows the user to add a title to the button, choose a Font (such as Arial or Franklin Gothic), Font size, Font Color, and Font Style (Bold, Italic, Underline, or Strikeout).

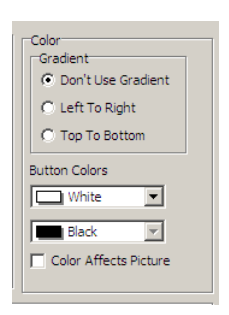

9. The Color section of the screen allows for a gradient color effect on the buttons as long as **Left to Right** or **Top To Bottom** is selected.

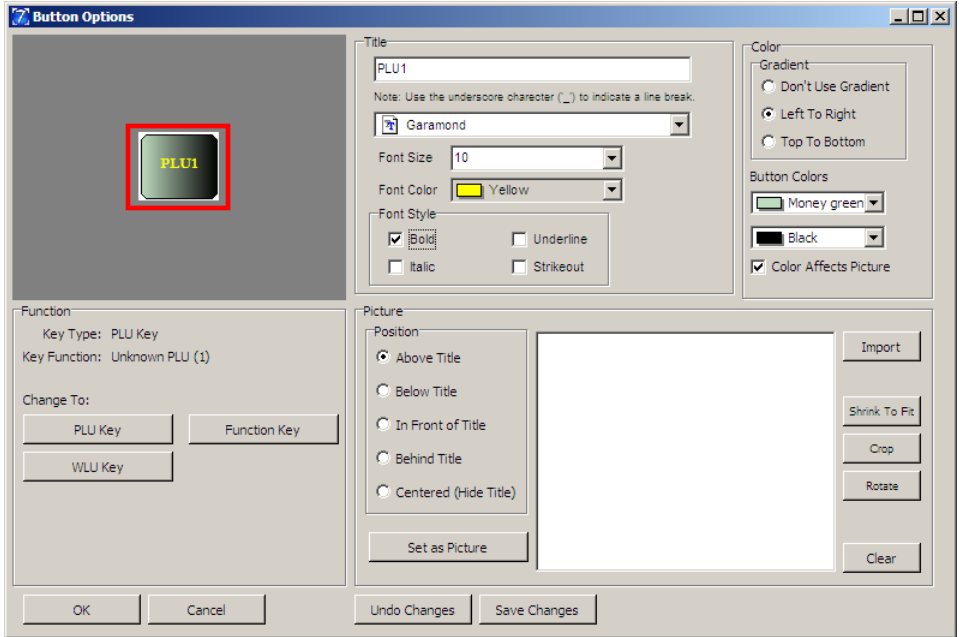

10. The button will display changes on the left.

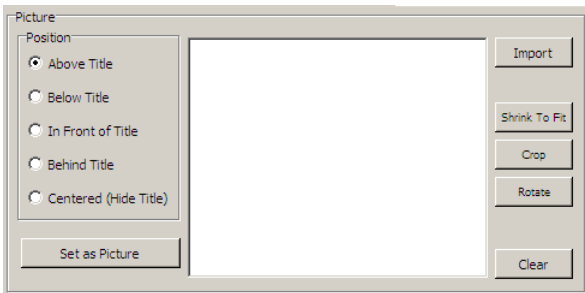

11. The Picture section of the screen allows the user to pick the location on the key for an image and allows the user to shrink the image, or crop it, or rotate the image to better fit on the button.

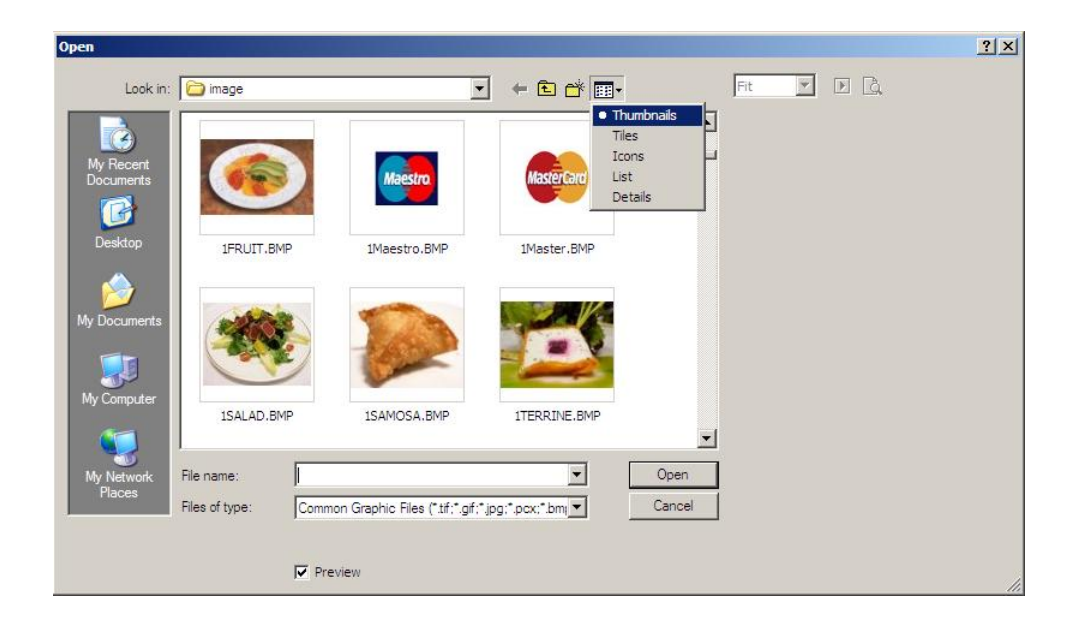

12. Use the **Import** button to browse to an image to use. If the View Menu is set to **Thumbnails,** the images will be visible.

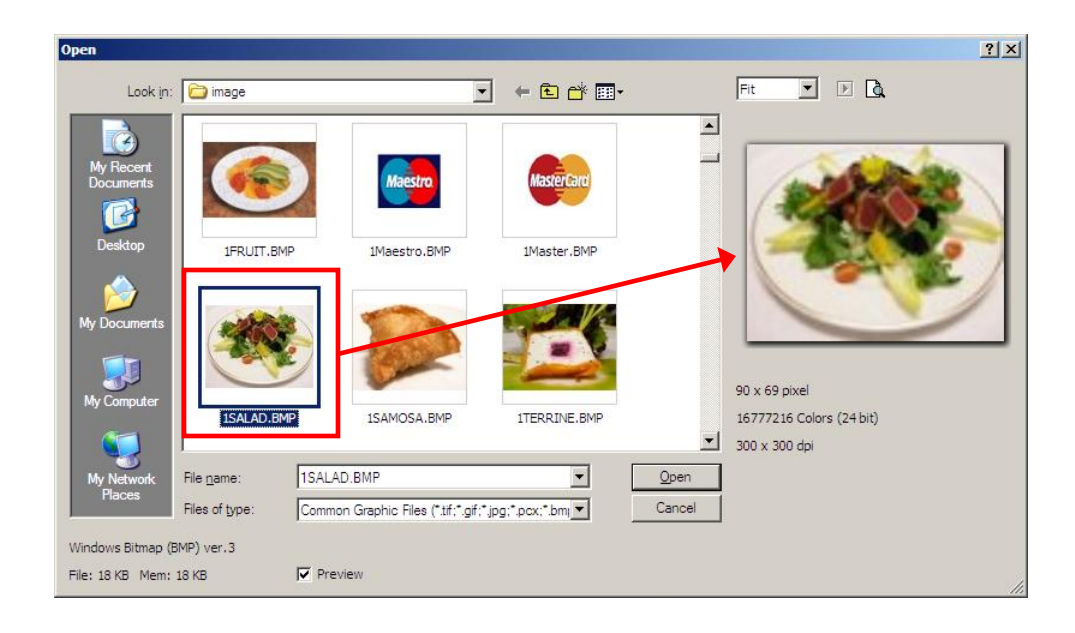

13. Clicking on the image in the menu will magnify it. To add the item to a button, click the **Open**  button.

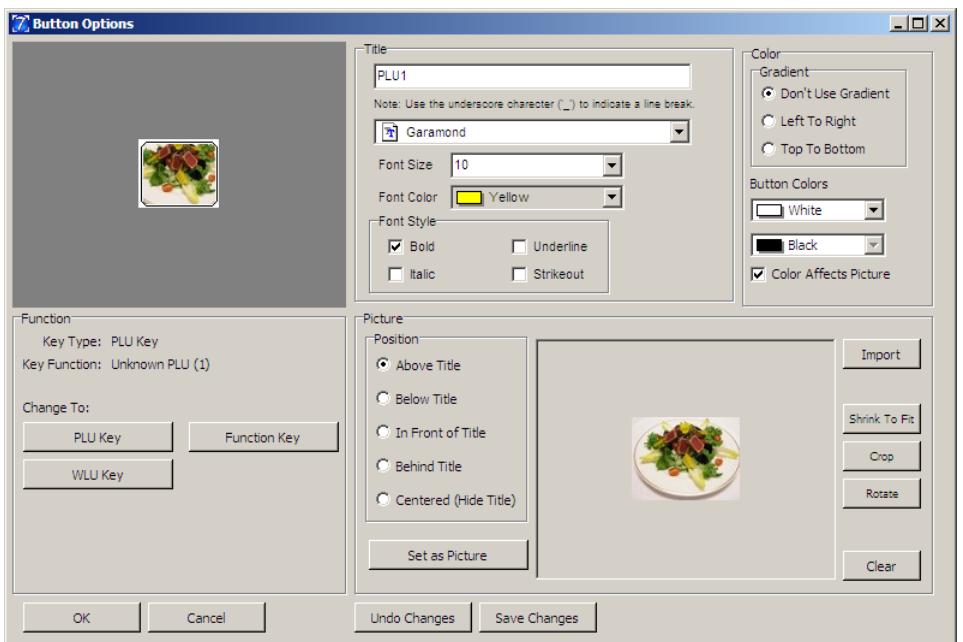

14. To see the Title of the button, the **Shrink to Fit** button was used.

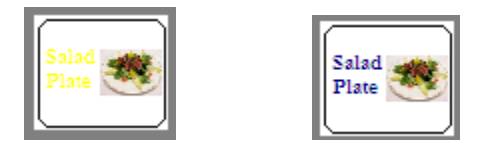

15. Some Font colors do not show up well. Yellow is an example. To change the color of the font, image size, etc, make the changes on the Button Options screen then click the **Set as Picture** button near the bottom of the Button Options screen. To add it to the keyboard, click on **OK**.

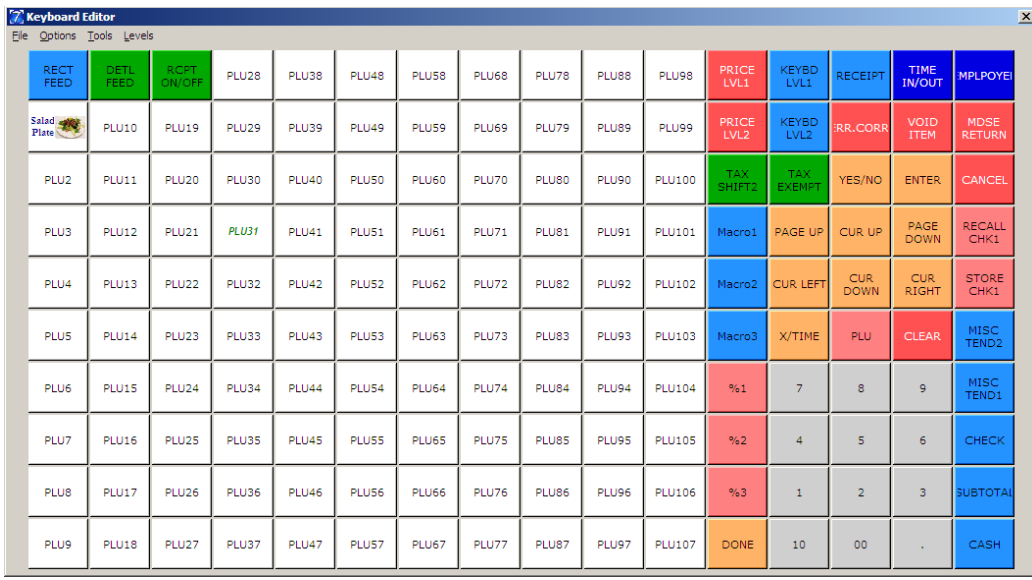

## 16. The key has now been added to the keyboard.

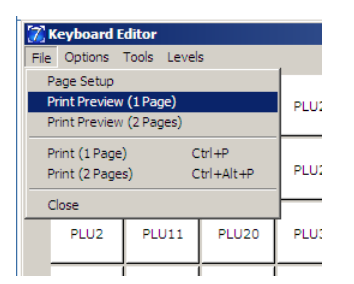

- 17. To setup
- 18. The **Copy** option lets the user copy a key or keys and move they to another location on the keyboard.

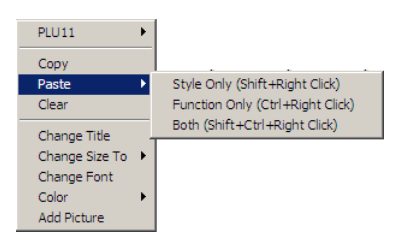

19. With the **Paste** function, there are three chooses. The style only can be copied, the function of the key only can be copied, or both style and function can be copied and pasted to another key. The keyboard shortcuts (Style Only = Shift + Right Click, Function = Crtl + Right Click, and Both = Shift + Ctrl + Right Click) for each makes it faster to copy and paste from one key to another.

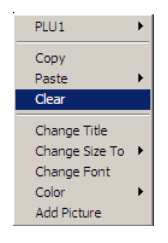

20. **Clear** removes the Style and Function from a key(s).

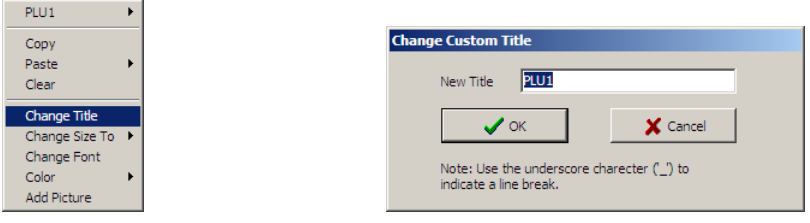

21. **Change Title** opens the screen on the right above allowing the user to change the title of the chosen key. Enter the new name and click **OK**.

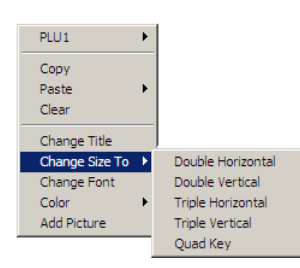

 $PLU1$ Copy Paste  $Clear$ Change Title Change Size To Change Font Color Add Picture

22. The key sizes can be changed with the **Change Size To** function to **Double Horizontal, Double Vertical**, **Triple Horizontal**, **Triple Vertical**, or **Quad Key**.

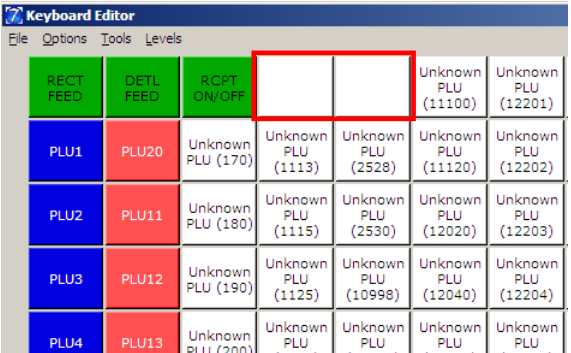

a. The keys that are going to be included in the new key must be cleared first. Click on each button to be cleared the use **Clear** from the scroll down menu to clear them.

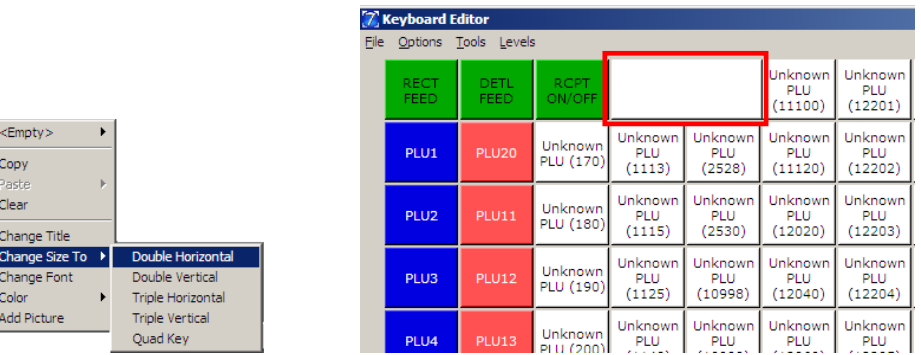

b. Right click on one of the cleared keys, scroll down **Change Size To,** and pick the new key size Double horizontal, **Double Vertical**, **Triple Horizontal**, **Triple Vertical**, or **Quad Key**. In the case above right, **Double Horizontal** was picked. Two keys became one.

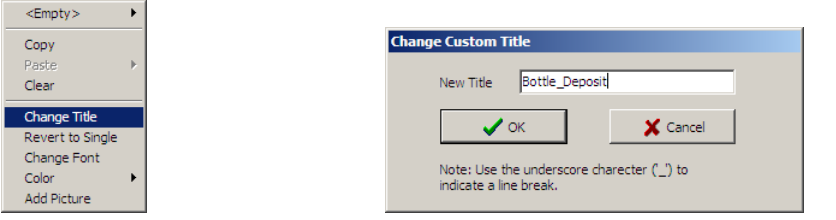

c. Click on the new key and scroll down to **Change Title** the Change Custom Title screen will open. Type in a name for the new key. In this case, it is "Bottle\_Deposit". Click **OK**

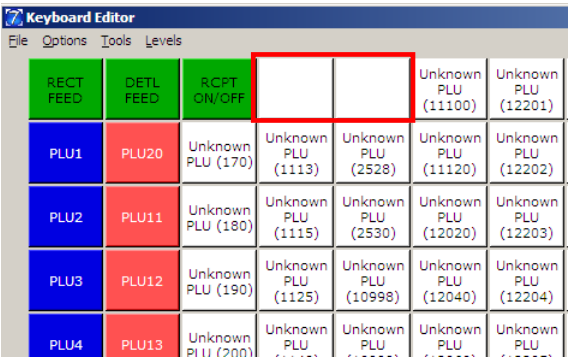

d. To change the double key back to two single keys, click on the double key and scroll down to **Revert to Single (Key)**.

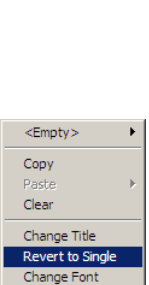

Color Add Picture

 $\mathbf{r}$ 

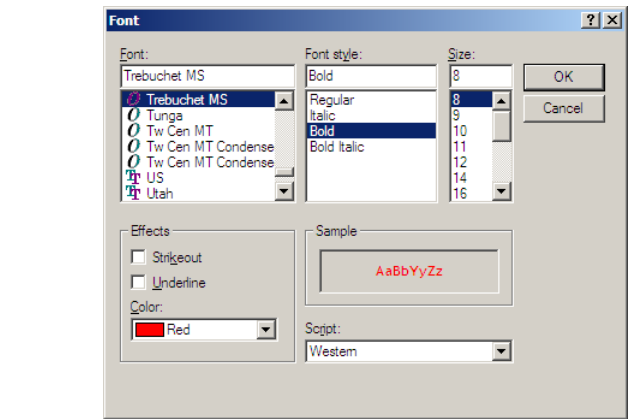

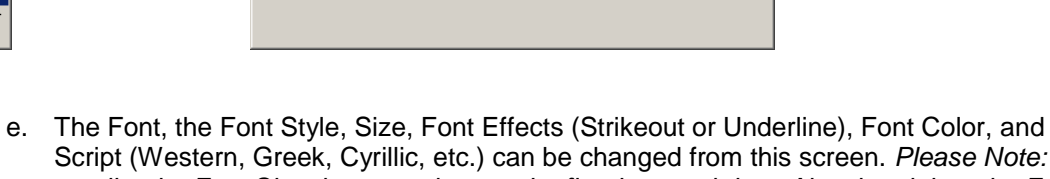

Script (Western, Greek, Cyrillic, etc.) can be changed from this screen. *Please Note: The smaller the Font Size the more that can be fitted on each key. Also the plainer the Font the easier it will be to read the keys.*

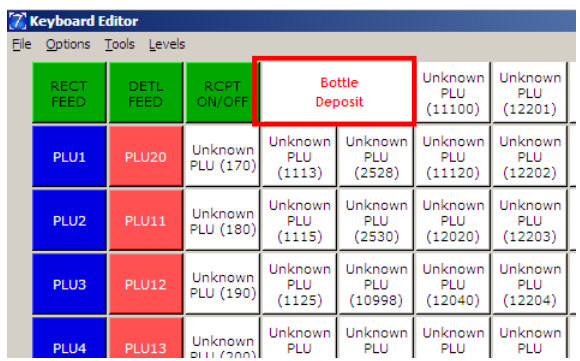

 $\leq$ Empty $>$ 

Copy Paste Clear Change Title Revert to Single **Change Font** Cold Add Picture

k

f. Two single keys are now one Double Horizontal. The Font Name is Trebuchet MS, the Font Style is Bold, the Font size is 8 pt., and the Color is Red.

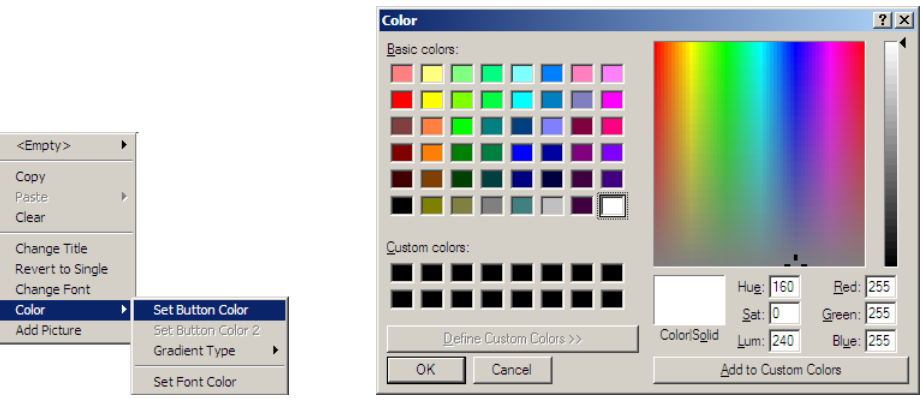

g. The color of the button itself can be changed. Click on the button to be changed then scroll down to **Set Button Color**. The Color screen will appear. The **Define Custom Colors** button on the figure on the right, will open the left side of the screen.

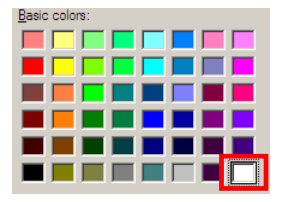

h. Individual **Basic colors** can be clicked on in the upper left section of the screen for quick selections of colors. Click on the color you want then click **OK**. The active color, which is white, is outlined. See the red box above.

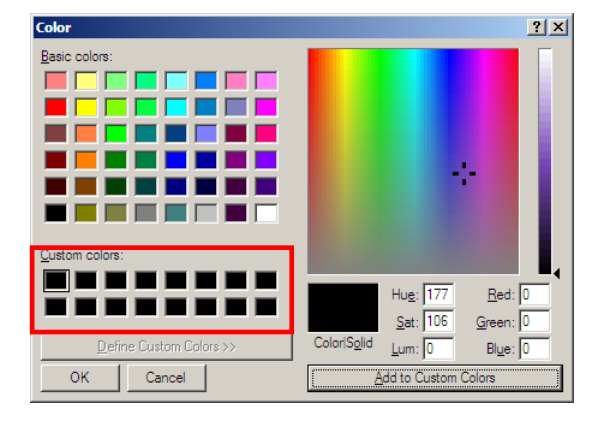

i. To define a custom color, click on one of the squares in the Custom colors section of the screen above in the red box. The square picked will be outlined.

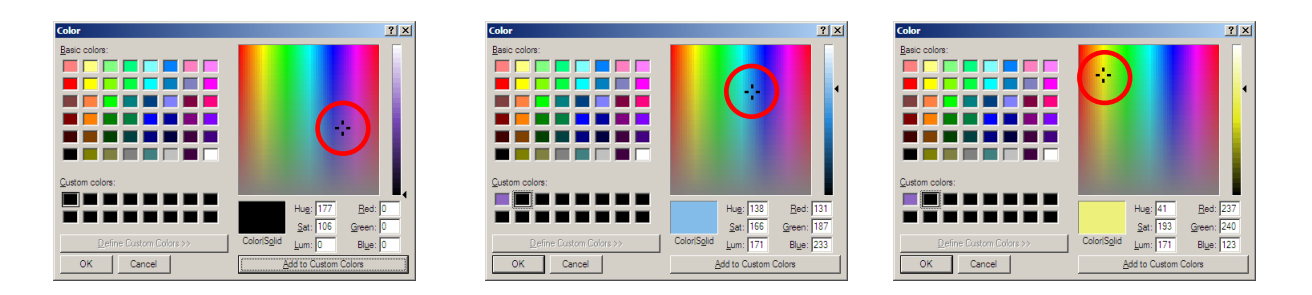

j. Click anywhere on the color matrix to quick pick a color. To adjust the custom color more, the hue, saturation (Sat) and lamination (Lum), plus the amount of red, green, and blue for each color by clicking on the pointer and dragging it about. The hue is changed by moving the pointer left or right horizontally. The saturation is changed by dragging the pointer up and down vertically.

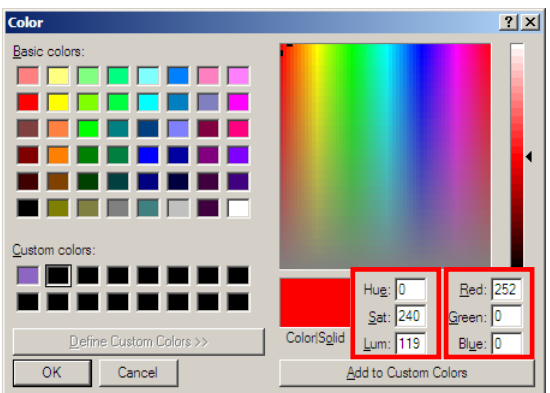

k. The Numerical values for the color can also be typed in to the entry boxes.

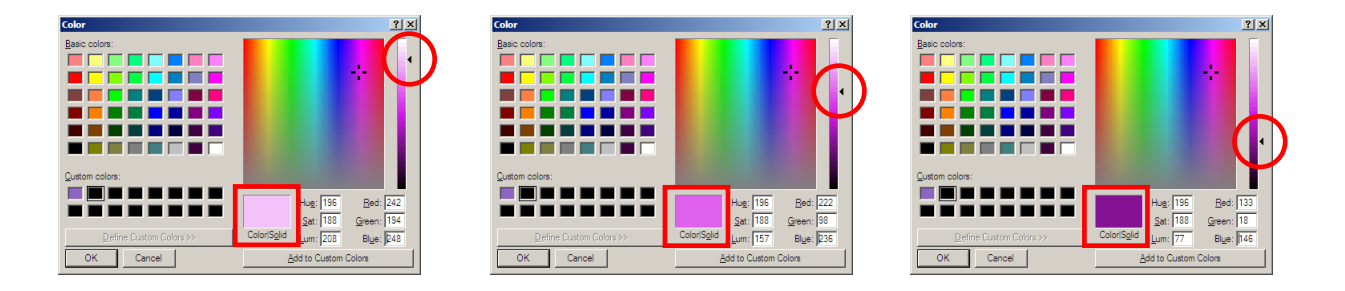

l. The slide on the right side of the screen can be moved up or down to adjust the luminosity. *Note: If the slide is all the way at the bottom of the scale, the color will be black.*

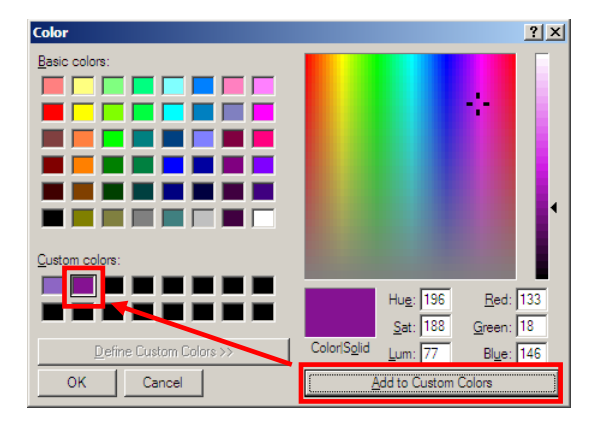

m. Click on the **Add to Custom** Colors button. The new color will be added to the Custom color section of the screen making it available for later use.

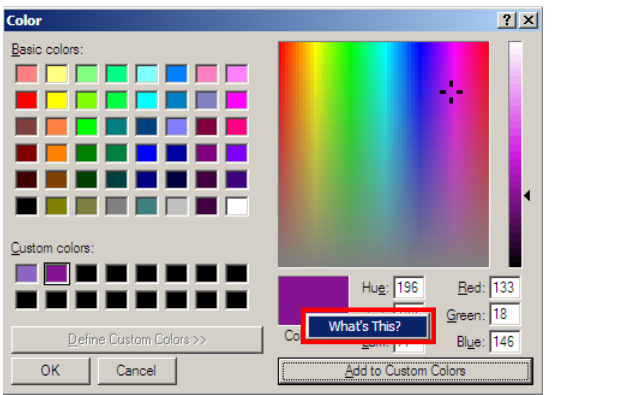

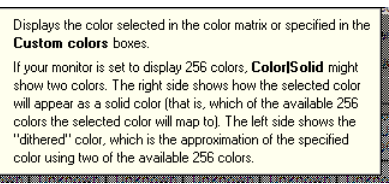

n. For more information on items on the Color screen, right click on the item. A **What's This?** Button will appear. Click on the button and an information screen will appear.

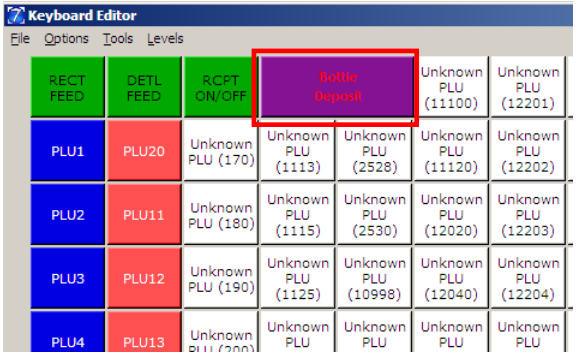

o. When finished click **OK** to save.

p. The Keyboard Editor screen returns. *Note: If the Font color is too hard to read against the Key color as in the example above, click on the key to change the Font color to white or black or lighten the Key color so the Font shows up better.*

## Top Menu

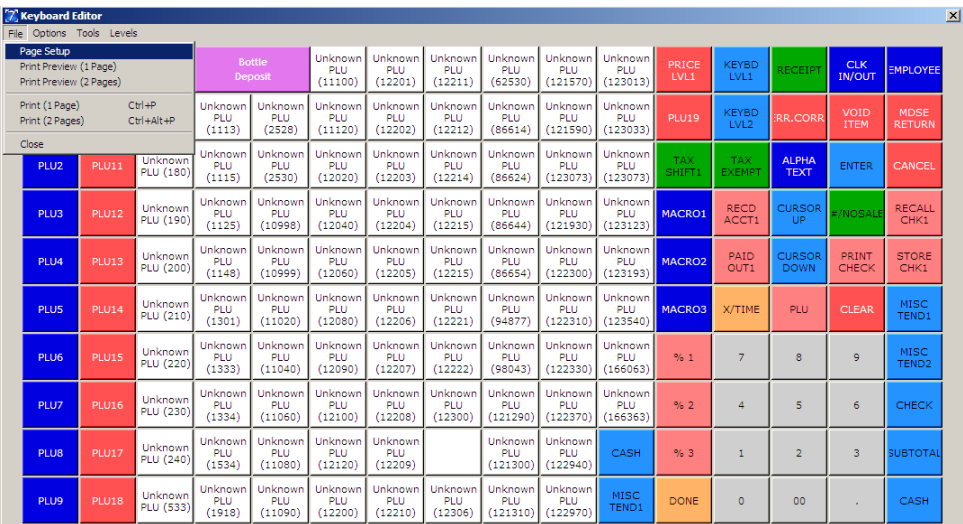

23. Under **File** on the top menu are printer options.

*24. d*